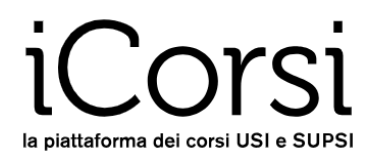

# **Piattaforma iCorsi**

# **Manuale del docente**

**iCorsi** è una piattaforma online di supporto all'attività didattica di USI e SUPSI, ed è gestita dall'**eLab**, il servizio eLearning dell'USI.

Il software con cui è stata creata si chiama **Moodle**. Si tratta di un software Open Source molto diffuso a livello accademico.

# moodle

Questo breve manuale ti fornirà alcune istruzioni per muovere i primi passi.

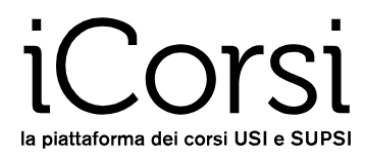

# Indice

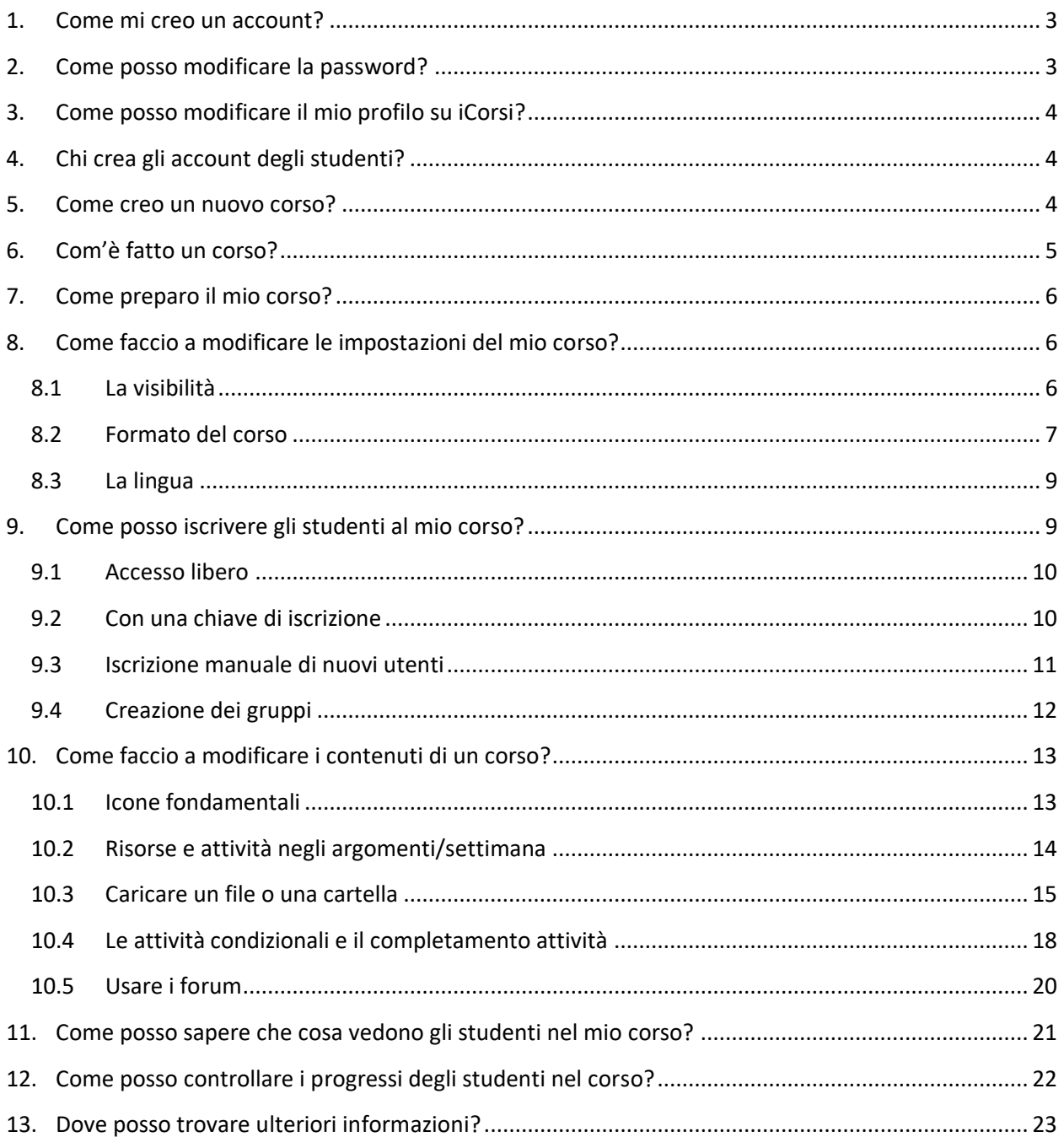

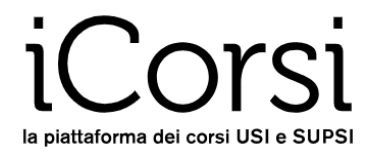

# <span id="page-2-0"></span>**1. Come mi creo un account?**

Se sei un docente USI:

- Il tuo account sarà un account edu-id che dovrai creare tu stesso utilizzando le credenziali USI (USI Windows credentials).
- Se non l'hai ancora fatto, puoi crearti l'account edu-id seguendo le istruzioni che trovi qui: <https://www.desk.usi.ch/it/edu-id-la-nuova-identita-digitale-delle-universita-svizzere>
- Per fare login, vai s[u www.icorsi.ch](http://www.icorsi.ch/) e scegli **Login USI**

Se sei un docente SUPSI:

- Il tuo account viene creato automaticamente.
- Il tuo username è nella forma nome.cognome@supsi.ch.
- Per fare login, vai s[u www.icorsi.ch](http://www.icorsi.ch/) e scegli **Login SUPSI.**

Se sei un docente esterno:

- Richiedi un account al referente iCorsi della tua facoltà/dipartimento (trovi i riferimenti nella pagina [Contatti](https://www.icorsi.ch/mod/page/view.php?id=109434) della piattaforma).
- Il tuo account è nella forma nome.cognome@icorsi.
- Per fare login, vai s[u www.icorsi.ch](http://www.icorsi.ch/) e scegli **Login External.**

### <span id="page-2-1"></span>**2. Come posso modificare la password?**

Se sei un docente USI, puoi cambiare la password attraverso la pagina di Login dell'edu-id <https://eduid.ch/web/reset-password/> cliccando su "Hai dimenticato la tua password?" e seguendo le istruzioni passo per passo.

Se sei un docente SUPSI, puoi cambiare la password attraverso l'interfaccia Microsoft, che trovi qui [https://portal.office.com.](https://portal.office.com/) Nella sezione **FAQ** della piattaforma [\(https://faq.icorsi.ch/lost\\_password\)](https://faq.icorsi.ch/lost_password), troverai le informazioni necessarie per la gestione del tuo account @supsi.

Se sei un docente esterno, puoi modificare la password accedendo al tuo profilo: dopo aver fatto il login, clicca sul tuo nome in alto a destra, poi su **Preferenze** nel menu a tendina, poi su **Cambia Password**. Nella sezione **Manuali** della piattaforma [\(https://www.icorsi.ch/mod/folder/view.php?id=109435\)](https://www.icorsi.ch/mod/folder/view.php?id=109435), troverai un manuale per la gestione del tuo account esterno.

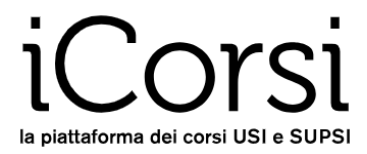

# <span id="page-3-0"></span>**3. Come posso modificare il mio profilo su iCorsi?**

Per cambiare gli altri dati del tuo profilo: dopo aver fatto il login, clicca sul tuo nome in alto a destra (1), poi su **Preferenze (2)** nel menu a tendina, poi su **Modifica (3)** per visualizzare e cambiare le tue informazioni personali.

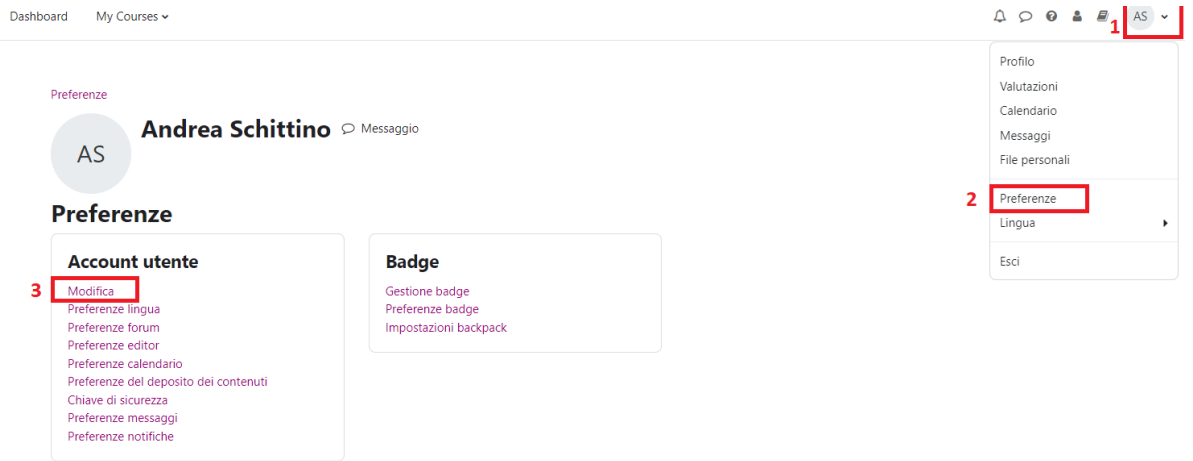

Nel profilo puoi cambiare molte cose, tra cui:

- Indirizzo e-mail
- La tua città/località e fuso orario
- La tua descrizione e la tua immagine del profilo.

#### <span id="page-3-1"></span>**4. Chi crea gli account degli studenti?**

Gli studenti USI e SUPSI hanno già i loro account; quindi, non ti devi preoccupare per loro. Se hanno problemi tecnici, indirizzali al referente iCorsi della tua facoltà/dipartimento.

Per eventuali studenti esterni, puoi richiedere la creazione di un account al referente iCorsi della tua facoltà/dipartimento, indicandogli nome, cognome e indirizzo e-mail della persona che ha bisogno dell'account.

Per iscriversi ai corsi, gli studenti possono utilizzare una delle modalità spiegate nel capitolo [9.](#page-8-1)

#### <span id="page-3-2"></span>**5. Come creo un nuovo corso?**

Per i corsi dei programmi di bachelor e master dell'USI:

• tutti questi corsi vengono creati automaticamente dall'eLab, li puoi trovare dunque nella lista dei tuoi corsi sulla dashboard di iCorsi. Se non li vedi nella tua dashboard, verifica che sotto "Panoramica corsi" sia selezionata l'opzione "Tutti".

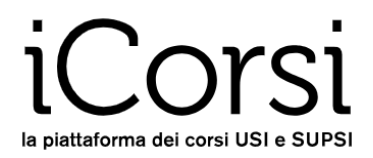

#### **Dashboard**

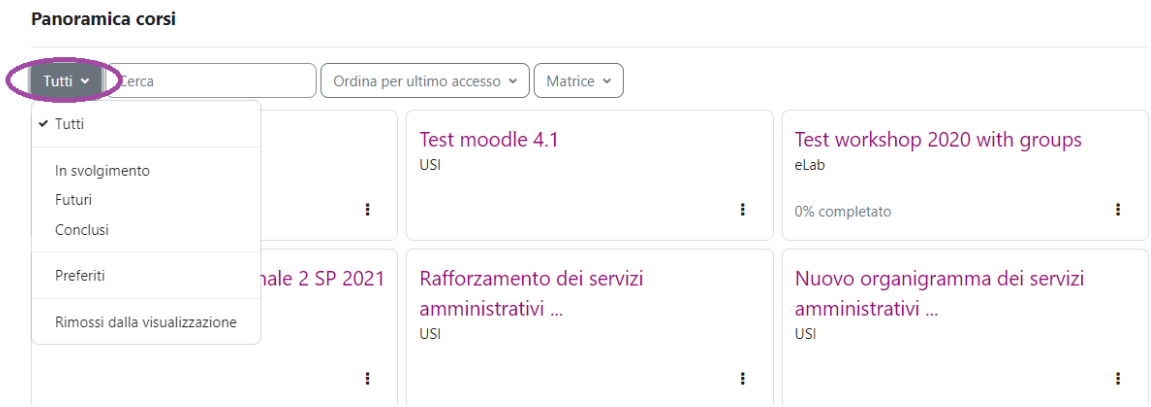

Per tutti gli altri corsi USI:

• Puoi richiedere la creazione di un nuovo corso mandando un'e-mail [a helpdesk@elearninglab.org,](mailto:helpdesk@elearninglab.org) specificando il titolo del corso, la categoria in cui vuoi che sia inserito (es.: USI / ECO / Corsi dottorali, seminari e atelier ECO) e il nome di almeno un docente o assistente del corso.

Per i corsi della SUPSI:

• Puoi richiedere la creazione di un nuovo corso contattando il referente di iCorsi del tuo dipartimento (v. [https://www.icorsi.ch/mod/page/view.php?id=109434&lang=it\)](https://www.icorsi.ch/mod/page/view.php?id=109434&lang=it), specificando il titolo del corso, la categoria in cui vuoi che sia inserito (es.: SUPSI / DACD / Corsi bachelor Architettura) e il nome di almeno un docente o assistente del corso.

Se hai molti corsi nella tua Dashboard, puoi personalizzare la lista dei corsi, per esempio creando una lista di corsi "Preferiti".

# <span id="page-4-0"></span>**6. Com'è fatto un corso?**

Quando entri nel corso vedi quasi esattamente quello che vedono anche gli studenti. Troverai il bottone in alto a destra per attivare la "**Modalità modifica**".

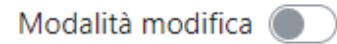

Un corso ha una pagina principale (quella che vedi entrando) che è composta da diverse sezioni; una sezione può corrispondere a:

- una settimana del corso
- un argomento del corso
- un certo tipo di attività o materiali
- qualunque altra cosa ritieni abbia senso nel tuo corso

Un consiglio per la navigazione: usa la barra di navigazione posta in alto in ogni pagina – ti aiuterà a ricordarti dove sei evitando così di perderti.

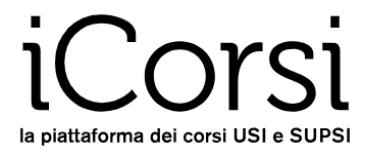

# <span id="page-5-0"></span>**7. Come preparo il mio corso?**

Per preparare il supporto online al corso, è bene procedere – per quanto possibile – come segue:

- 1. Scegliere il formato del corso e aggiornare le impostazioni del corso (vedi paragrafo [8\)](#page-5-1)
- 2. Organizzare la pagina del corso con risorse e attività (vedi paragrafo [10.2\)](#page-13-0)
- 3. Caricare i materiali del corso (vedi paragrafo [10.3\)](#page-14-0)

#### In generale vale la regola: "**prova!**"

Non avere paura di provare: con questo tipo di piattaforme provare è il modo più rapido ed efficace di imparare.

# <span id="page-5-1"></span>**8. Come faccio a modificare le impostazioni del mio corso?**

Per modificare la struttura del corso e alcune impostazioni generali dovrai cliccare su **Impostazioni** e si aprirà la schermata **Modifica impostazioni del corso**, nel menu sotto il titolo del corso:

Da questa pagina puoi modificare il titolo del corso, la sua visibilità, il giorno di inizio, l'introduzione al corso, ecc.

#### <span id="page-5-2"></span>**8.1 La visibilità**

#### Modifica impostazioni del corso

#### $\vee$  Generale

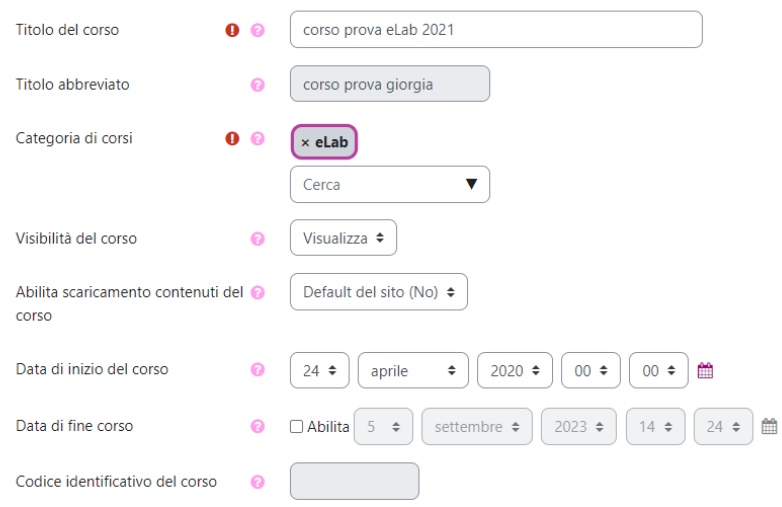

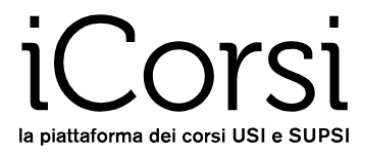

Alla voce **Visibilità del corso**, scegliendo l'opzione *Visualizza* (sotto il menu *Generale*) si rende il corso visibile e reperibile da tutti nella lista dei corsi presenti sulla piattaforma. Al contrario, se si sceglie *Nascondi*, il corso rimarrà visibile solo ai docenti e agli assistenti del corso. L'opzione può essere utile durante il periodo di allestimento del corso, quando ancora non vuoi mostrarlo agli studenti.

#### <span id="page-6-0"></span>**8.2 Formato del corso**

Il parametro più importante è il *formato del corso*: esso definirà l'aspetto di base del tuo corso. iCorsi offre sei formati principali:

1. **Formato settimanale**: il corso ha una data di inizio e *n* settimane, la pagina principale presenta una sezione per ogni settimana (le date sono inserite automaticamente).

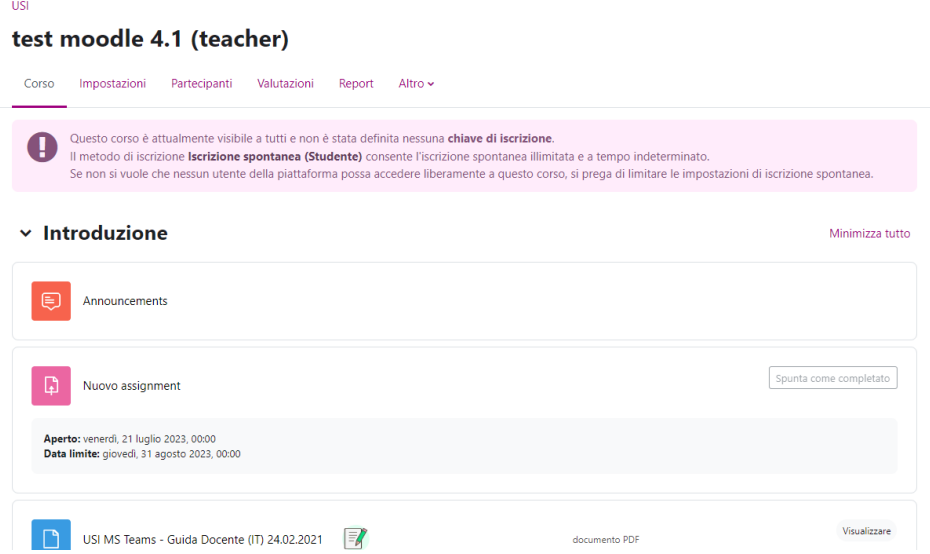

2. **Formato per argomenti**: il corso è composto da *n* argomenti, la pagina principale presenta una sezione per ogni argomento.

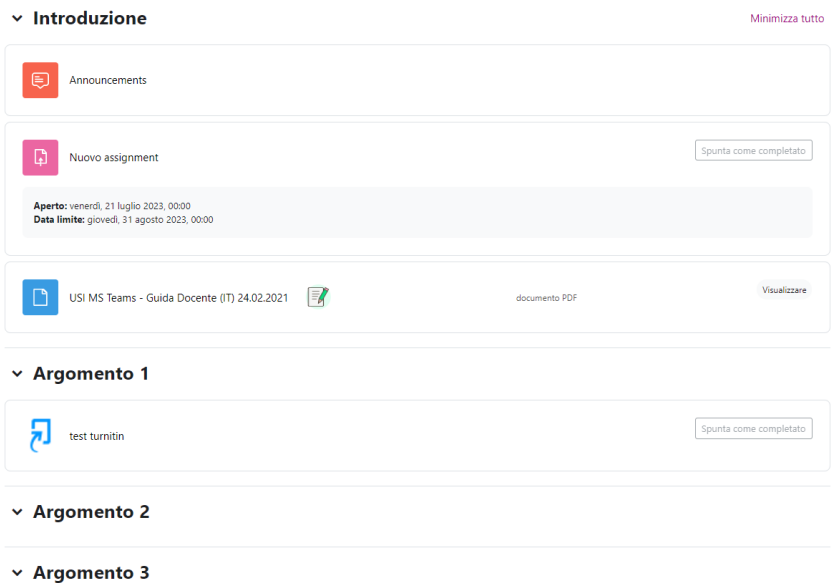

3. **Formato Collapsed topics:** in questo formato lo spazio del corso comparirà come nell'immagine.

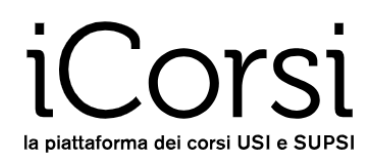

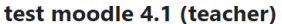

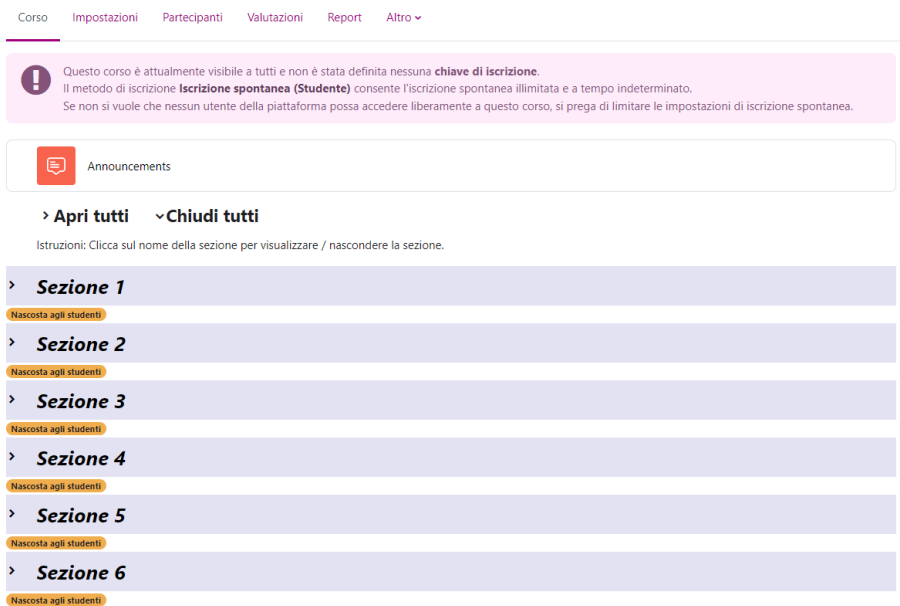

4. **Formato Grid:** tutte le sezioni presenti nel corso vengono visualizzate in alto in dei rettangoli. Più in basso figureranno invece le medesime sezioni in un formato pressoché analogo a quello per argomenti. Cliccando su una sezione nei rettangoli in alto, si verrà rinviati alla medesima sezione più in basso. Questo formato può rivelarsi utile quando il proprio corso presenta numerose sezioni, in modo da poterle visualizzare tutte in alto più facilmente.

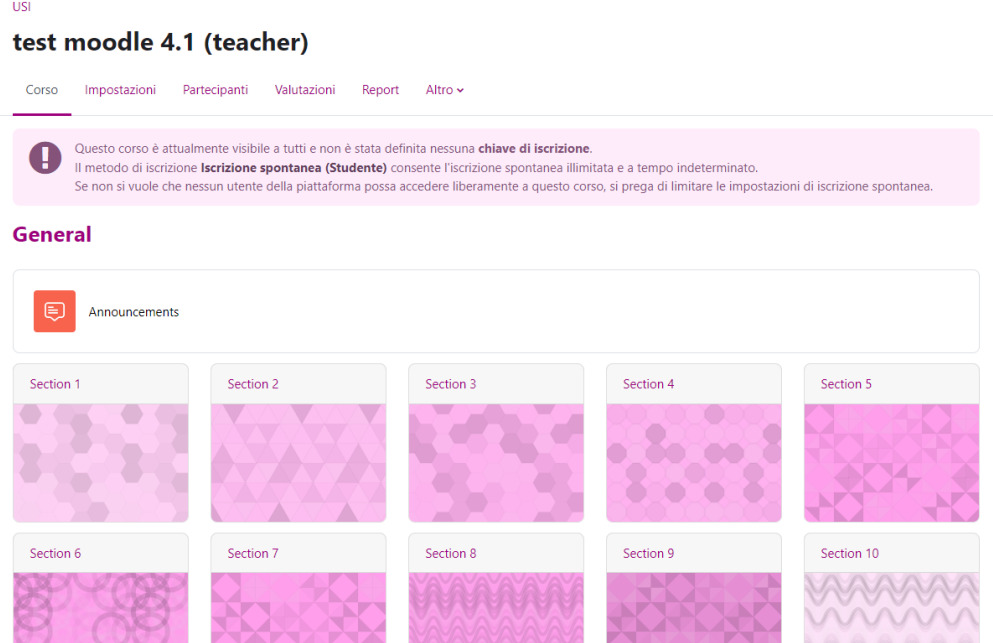

5. **Formato attività singola**: il docente può scegliere una singola attività dalla lista (per esempio, Forum, File, Glossario, Compito, Compito Turnitin, etc.).

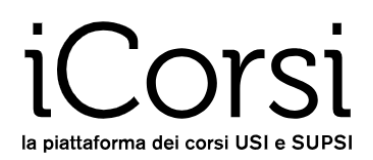

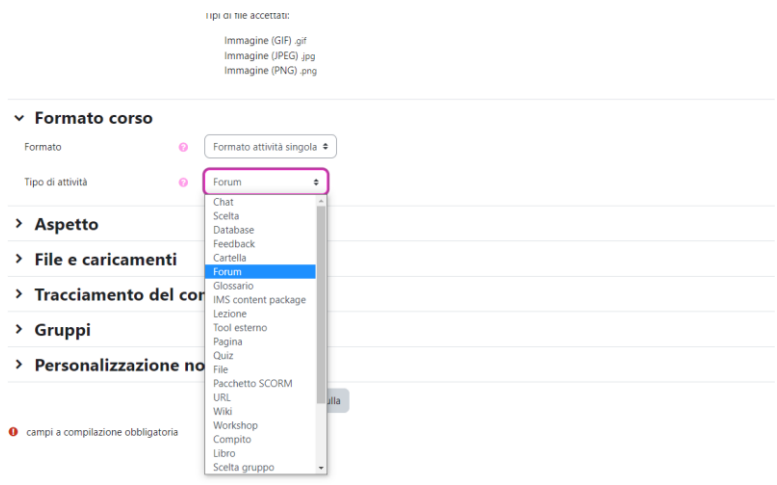

6. **Formato relazionale** (social): il corso è un forum, da cui è poi possibile accedere a diverse risorse.

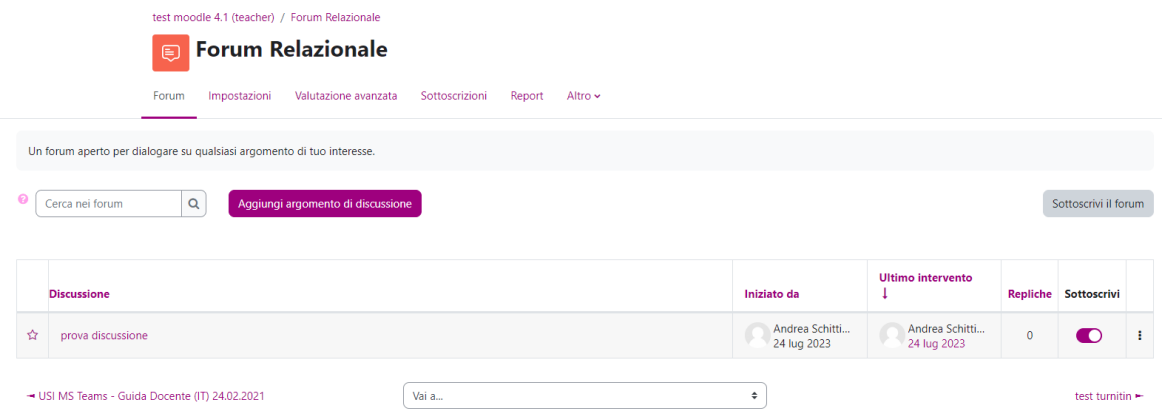

In generale è possibile modificare la struttura di un corso in qualsiasi momento, ma per evitare di perdere parte del lavoro fatto, è consigliabile impostarlo in maniera definitiva fin dall'inizio.

#### <span id="page-8-0"></span>**8.3 La lingua**

Ciascuno studente visualizza l'interfaccia del corso nella lingua che ha scelto nel suo profilo. È però possibile forzare la lingua del corso in modo che tutti lo vedano nella stessa lingua. Questo è utile, per esempio, se si tratta di un corso di lingua.

# <span id="page-8-1"></span>**9. Come posso iscrivere gli studenti al mio corso?**

Di norma gli studenti dell'USI vengono iscritti automaticamente al corso in base alla loro iscrizione su Gestu, Teaching o Segreteria virtuale.

Tuttavia, è sempre possibile iscrivere manualmente o permettere agli studenti d'iscriversi manualmente ad un corso, secondo diverse modalità.

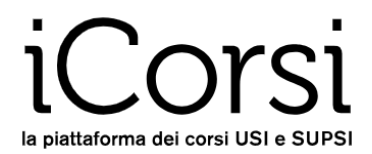

## <span id="page-9-0"></span>**9.1 Accesso libero**

**ATTENZIONE:** Se non viene impostata nessuna chiave di iscrizione (come illustrato nel paragrafo seguente), chiunque abbia un account di accesso alla piattaforma può entrare nel corso, scaricare i materiali e interagire nei forum.

Chiunque abbia accesso alla piattaforma può iscriversi al tuo corso cercandolo nella lista dei corsi e cliccando sul nome del corso e poi su "Iscrivimi".

#### <span id="page-9-1"></span>**9.2 Con una chiave di iscrizione**

La chiave di iscrizione è una parola chiave che viene chiesta agli studenti al loro *primo accesso* al tuo corso, come conferma dell'iscrizione.

Per impostare la chiave di iscrizione, clicca su **Partecipanti (1)***,* poi su **Metodi di iscrizione (2)** (sotto il menu a tendina)*.* Poi clicca sull'icona (3) accanto a **Iscrizione spontanea.**

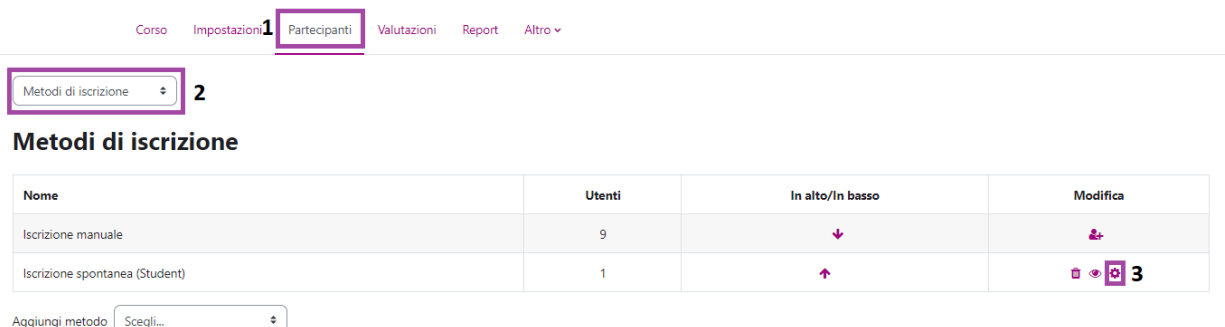

Se si decide di impostare una chiave di iscrizione, sarà sufficiente scrivere questa parola nel campo indicato qui sotto: in questo caso, solo gli utenti in possesso della chiave potranno iscriversi al corso. Se, invece, si sceglie di non impostare alcuna chiave d'accesso, basterà lasciare il campo vuoto.

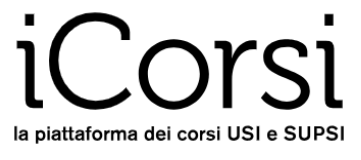

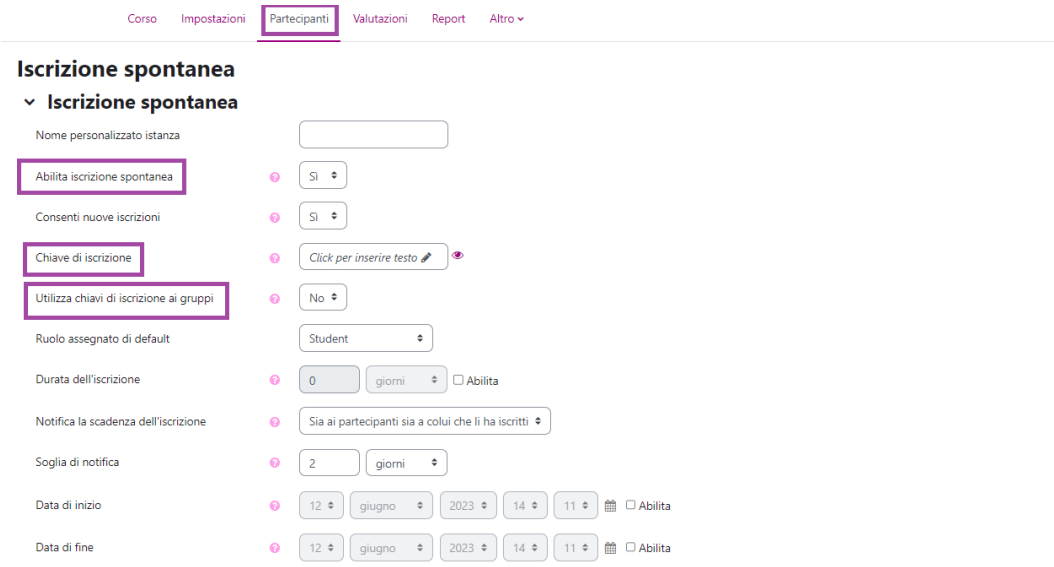

Il nostro consiglio è di impostare la chiave di iscrizione e poi di comunicarla in aula agli studenti. Una volta che gli studenti si sono iscritti (per esempio, dopo tre settimane), è possibile cambiare la parola chiave in modo che questa non possa più essere comunicata a terzi: i tuoi studenti resteranno iscritti, ma nessun altro potrà iscriversi con la vecchia parola chiave.

#### <span id="page-10-0"></span>**9.3 Iscrizione manuale di nuovi utenti**

Puoi iscrivere a mano gli studenti o altri utenti (docenti, assistenti o altro)**.** Per farlo dovrai cliccare su **Partecipanti**. Verrà visualizzata questa tabella:

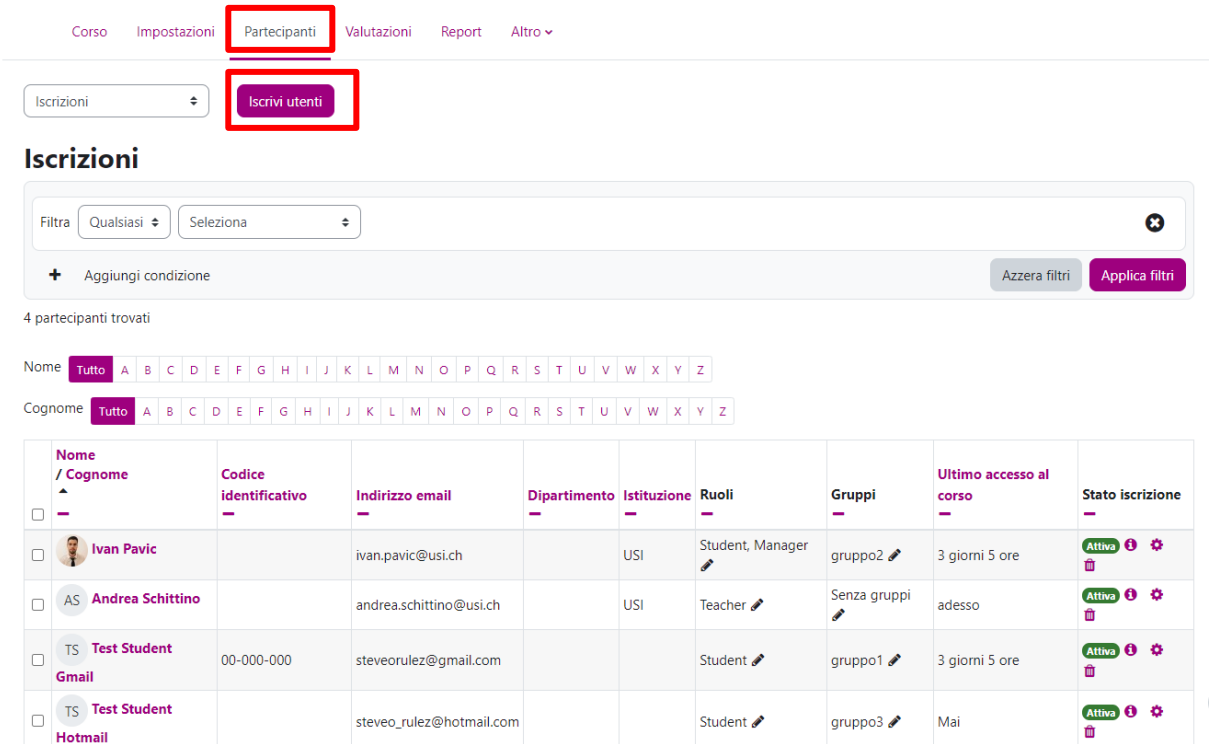

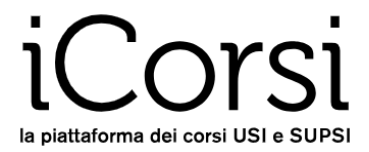

Cliccando su **Iscrivi utenti** si aprirà questa finestra, dalla quale sarà possibile fare una ricerca fra tutti gli iscritti alla piattaforma e aggiungere, uno ad uno, i partecipanti desiderati:

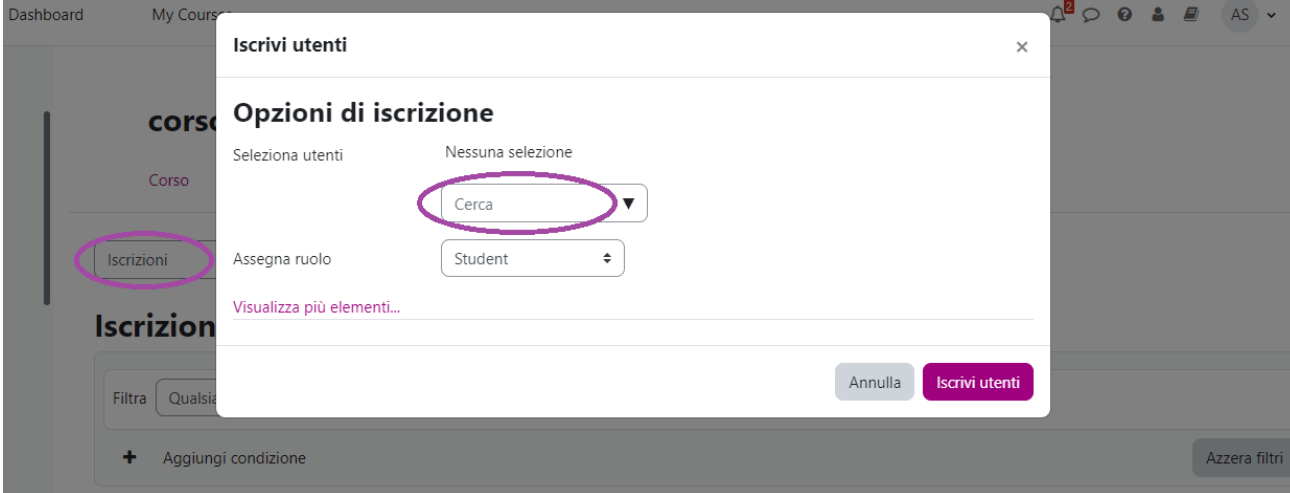

A ogni nuovo iscritto è possibile attribuire il ruolo desiderato (studente, docente, assistente, ecc.).

## <span id="page-11-0"></span>**9.4 Creazione dei gruppi**

È possibile creare dei gruppi e suddividere gli studenti per gruppo. In questo modo, alcune risorse o attività (es.: forum) possono essere destinate soltanto a un gruppo di studenti. È possibile scegliere fra due modalità di gestione delle attività in gruppo

- Gruppi separati: solo gli iscritti al gruppo possono vedere e svolgere l'attività di gruppo (es.: leggere e partecipare a un forum).
- Gruppi visibili: tutti possono vedere le attività dei gruppi, ma soltanto chi è iscritto al gruppo può partecipare (es.: può scrivere messaggi nei forum, può aprire un quiz, ecc.).

Per creare un gruppo è necessario andare nel menu sotto il titolo del corso e cliccare su **Partecipanti**, poi su **Gruppi** (nel menu a tendina sulla sinistra), poi cliccare sul bottone **Crea Gruppo**. Con questo procedimento si potranno creare *n* gruppi, a seconda delle esigenze.

Dopo aver creato i gruppi, si può procedere ad assegnare gli studenti ai gruppi: seleziona il gruppo desiderato nel campo di sinistra, per esempio il *Gruppo A*, poi clicca sul bottone **Aggiungi/rimuovi utenti**. A questo punto basterà selezionare i nomi degli studenti e, cliccando sul bottone **Aggiungi**, questi verranno inseriti nel gruppo prescelto. Quando la lista degli studenti è molto lunga è possibile cercare gli studenti immettendo i loro nomi nel campo **Cerca**.

È anche possibile far creare i gruppi automaticamente al sistema, cliccando sul bottone **Crea gruppi automaticamente** nella pagina dei **Gruppi**; in questo caso i gruppi possono essere creati o in base al numero di studenti (es.: creare *n* gruppi di 4 studenti ciascuno) o in base al numero di gruppi (es.: creare 4 gruppi di *n* studenti ciascuno).

Se hai impostato dei gruppi, puoi fare in modo che al momento dell'iscrizione al corso uno studente finisca automaticamente nel gruppo assegnato, impostando una chiave d'iscrizione per ciascun gruppo. Per i dettagli della procedura, si veda la rispettiva FAQ: [http://faq.icorsi.ch/enrol-group.](http://faq.icorsi.ch/enrol-group)

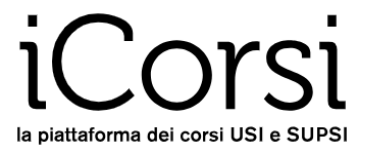

È possibile, inoltre, fare in modo che gli studenti si scelgano il gruppo a cui appartenere, utilizzando l'attività **Scelta del gruppo**. Per i dettagli della procedura, si veda la rispettiva FAQ: [http://faq.icorsi.ch/group-choice.](http://faq.icorsi.ch/group-choice)

Per un'iscrizione in blocco di studenti vedere la rispettiva FAQ: [https://faq.icorsi.ch/come-faccio-ad](https://faq.icorsi.ch/come-faccio-ad-iscrivere-piu-utenti-in-blocco-nei-gruppi)[iscrivere-piu-utenti-in-blocco-nei-gruppi](https://faq.icorsi.ch/come-faccio-ad-iscrivere-piu-utenti-in-blocco-nei-gruppi)

Si noti che è possibile iscrivere uno stesso studente a più gruppi.

#### <span id="page-12-0"></span>**10. Come faccio a modificare i contenuti di un corso?**

Per popolare il corso di contenuti la modalità principale è l'aggiunta o modifica delle risorse e delle attività che si trovano nelle sezioni di un argomento/settimana.

Ogni argomento/settimana può contenere al suo interno un testo di base (per esempio: un'area di testo e media con un titolo e una descrizione) e una serie di risorse (file da scaricare, indirizzi di siti web da visitare, ecc.) o attività (forum, quiz, …).

Per poter modificare i contenuti del corso il passo fondamentale da fare è cliccare sul bottone **Modalità modifica** in alto a destra:

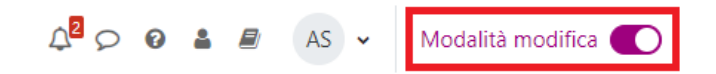

#### <span id="page-12-1"></span>**10.1 Icone fondamentali**

Quando la **Modalità modifica** è attiva, compaiono sullo schermo una serie di icone che rappresentano diversi comandi. Alcune icone vengono visualizzate immediatamente, altre appaiono nel menu a tendina solo dopo aver cliccato sui tre puntini accanto alla risorsa/attività.

#### test moodle 4.1 (teacher)

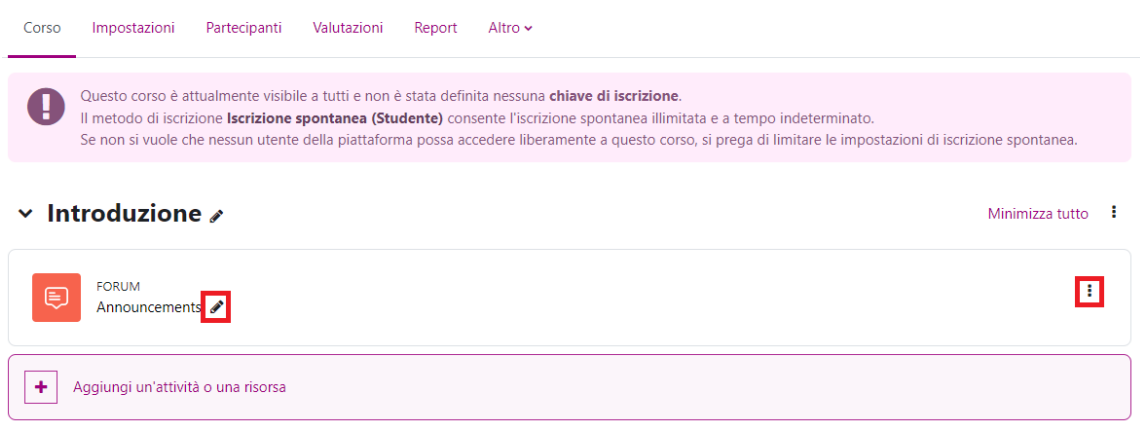

Le icone principali sono le seguenti:

Permette di modificare rapidamente il **titolo** di una risorsa o attività.

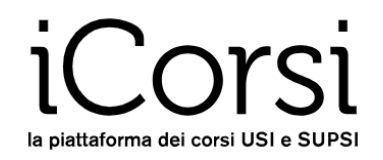

Permette di **modificare** la risorsa o attività, riportandoti alla pagina da dove l'hai creata e o consentendoti di modificarne i parametri.

Esempio: vuoi cambiare il testo introduttivo di una settimana, oppure le proprietà di accesso a un forum.

- Permette di **eliminare** un elemento. Prima dell'eliminazione viene richiesta una conferma. m Esempio: vuoi eliminare un file da una sezione del corso. **ATTENZIONE**: se cancelli un file in questo modo, questo viene rimosso completamente dalla piattaforma.
- Permette di **mostrare/nascondere** una risorsa o attività. Quando una risorsa o attività è  $\circledcirc$
- nascosta viene visualizzata in grigio, e rimane visibile solo ai docenti ma non agli studenti. Øb Esempio: vuoi che un file sia accessibile agli studenti solo dopo la data dell'esame intermedio: lo carichi subito e lo nascondi fino a tale data. Puoi anche programmare la visibilità/invisibilità di una risorsa sfruttando le attività condizionali (vedi paragrafo [10.4\)](#page-17-0).
	- Servono per **spostare** risorse e attività più a destra o più a sinistra all'interno di un argomento/settimana.

Esempio: vuoi evidenziare una gerarchia nelle risorse proposte.

Serve per **spostare verticalmente** le risorse e le attività negli argomenti/settimane, così  $+$ come gli argomenti/settimane. Cliccando su questa icona, puoi trascinare la risorsa nella posizione che preferisci.

Esempio: vuoi cambiare l'ordine di una lista di articoli.

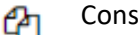

- Consente di **duplicare** una risorsa.
- Serve per assegnare un ruolo a un iscritto esclusivamente per questa risorsa. A Esempio: puoi rendere uno studente amministratore di un forum o di una cartella.

#### <span id="page-13-0"></span>**10.2 Risorse e attività negli argomenti/settimana**

All'interno di ogni argomento o settimana è possibile caricare diversi tipi di materiali e/o attivare diverse attività. Per aggiungere risorse o attività occorre cliccare su **Aggiungi un'attività o una risorsa**.

#### $\times$  Introduzione  $\times$

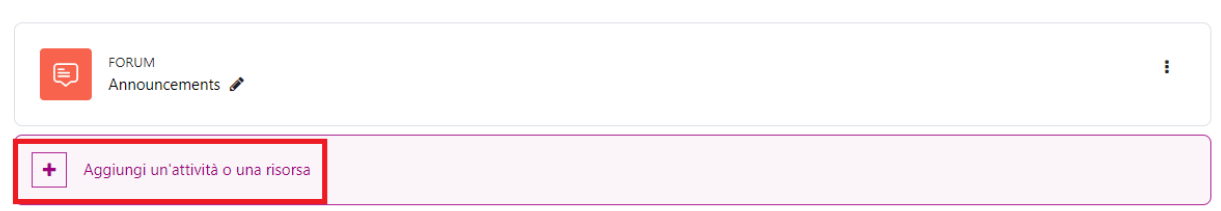

Comparirà la lista di tutte le risorse e attività che è possibile aggiungere, che comprende: file, cartelle, area di testo e media, pagine, URL, libri, forum, compito, compito Turnitin, quiz, scelta, esercizi GeoGebra, glossario, esercizi H5P, database, scelta del gruppo, wiki, attività Wooclap, workshop, e alcune altre.

Minimizza tutto  $\vdots$ 

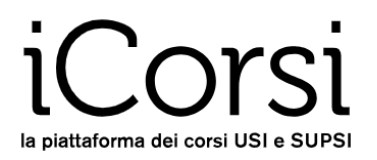

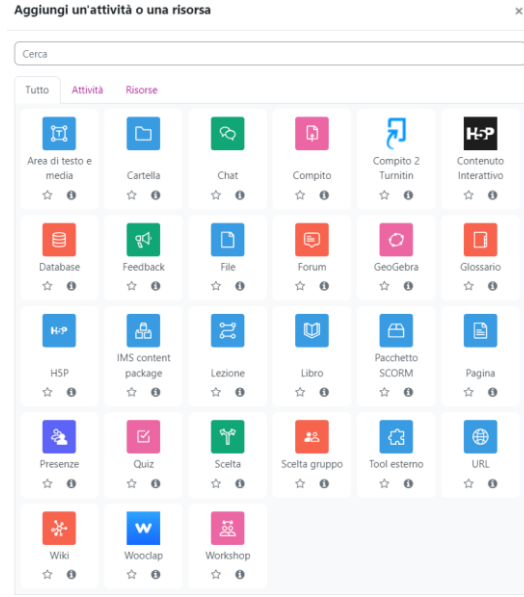

Per attivare risorse o attività, la procedura è sempre la stessa:

- 1. Clicca su **Aggiungi un'attività o una risorsa**
- 2. Scegli l'attività o la risorsa che vuoi aggiungere nella sezione
- 3. Compila i campi con i parametri dell'attività o della risorsa
- 4. Clicca su **Salva e torna al corso**.

#### <span id="page-14-0"></span>**10.3 Caricare un file o una cartella**

Ci sono tre modi per caricare un documento all'interno del tuo corso:

1. Il primo e il più semplice è quello di trascinare (**drag & drop**) il file direttamente dentro il tuo corso. Scegli nel tuo computer il file da aggiungere e trascinalo dalla cartella del tuo computer nella sezione desiderata nel tuo corso. Questa funzionalità non è disponibile per i browser più vecchi.

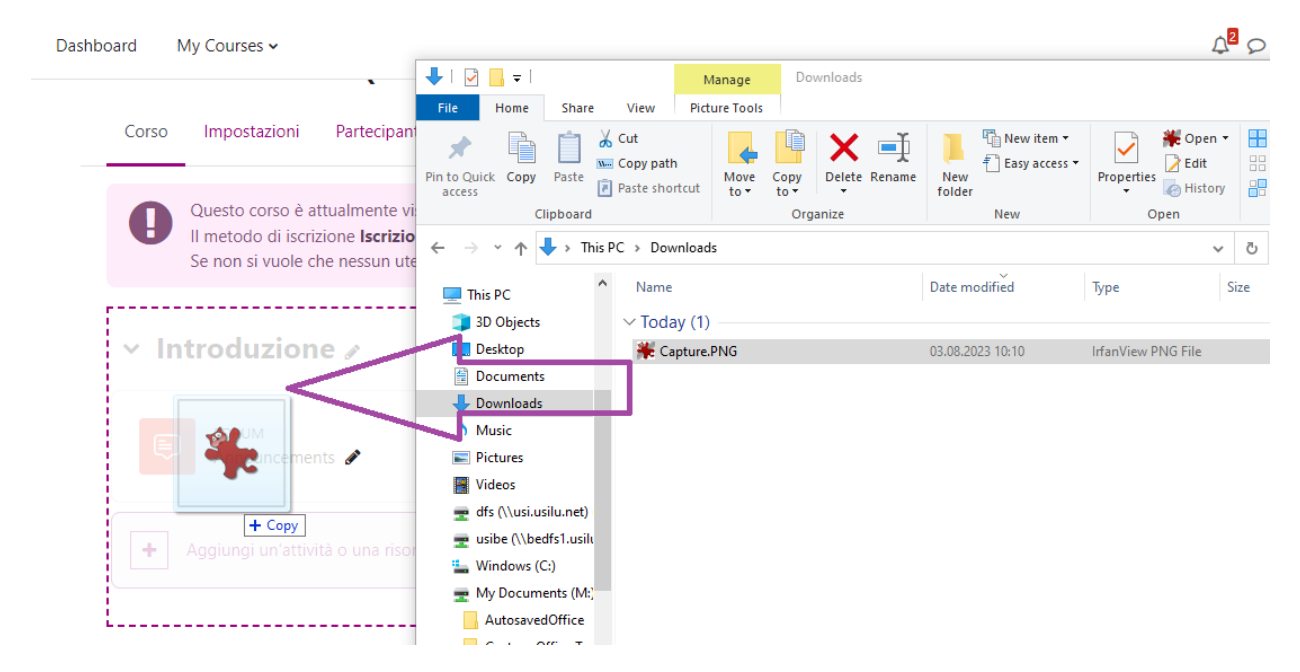

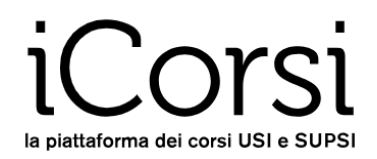

2. Il secondo modo è quello di cliccare su **Aggiungi un'attività o una risorsa** nella sezione desiderata del corso, scegliere **File** e cliccare su **Aggiungi**. Dopo aver dato un nome al documento e aver eventualmente inserito una descrizione, trascina il documento dal tuo computer alla finestra **Contenuto**. Anche questa funzionalità non è disponibile per i browser più vecchi.

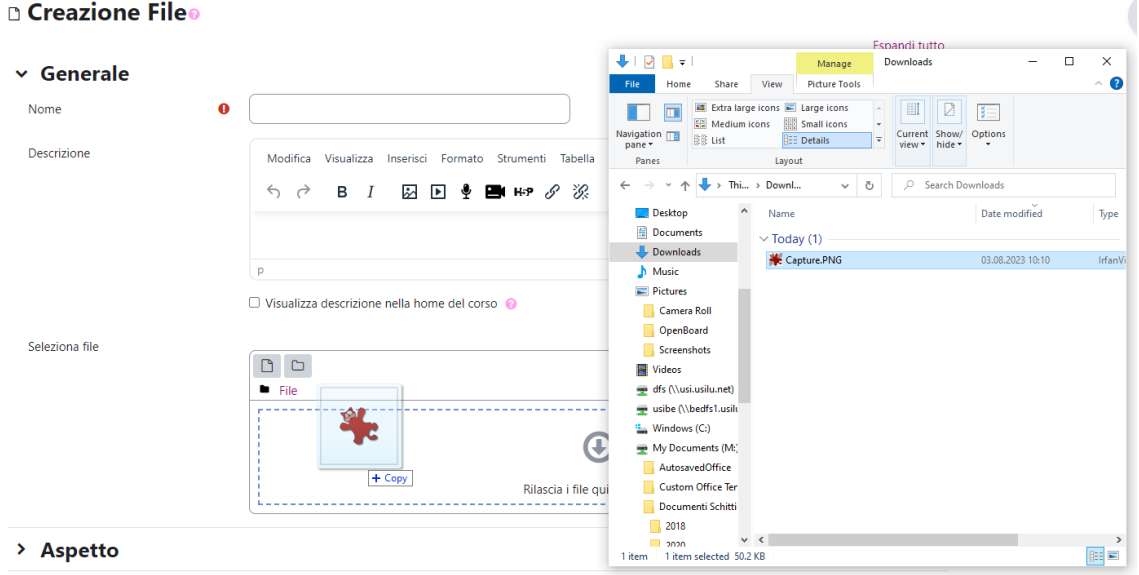

3. Se possiedi un browser vecchio, dovrai cliccare su **Aggiungi una attività o una risorsa** nella sezione

М desiderata del corso, poi scegliere **File**. Quindi, dovrai cliccare sull'icona del file **. In** . In questo caso, si aprirà la seguente finestra (**File picker**):

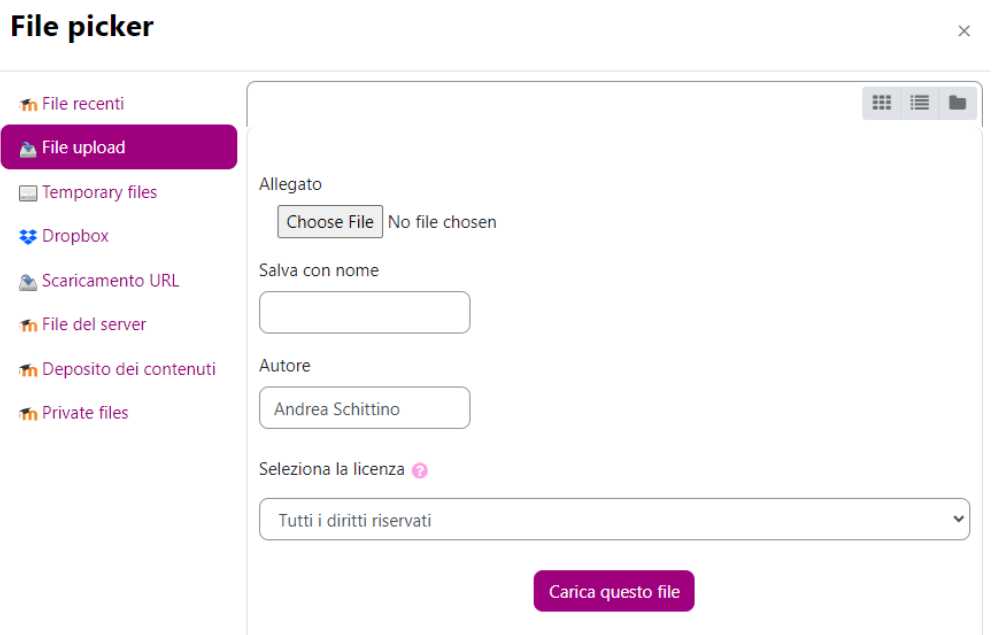

Scegli il documento da caricare cliccando su **File Upload** nel menu di sinistra, poi clicca su **Scegli file** per cercare il file nel tuo computer. Una volta che l'hai trovato, selezionalo e clicca su **Carica questo file**.

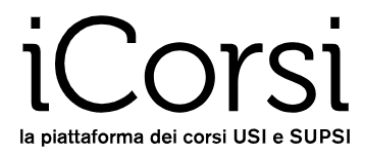

È possibile anche caricare direttamente un'intera cartella con diversi file. Innanzitutto, sarà necessario creare una cartella compressa in formato .zip: per farlo, clicca sulla cartella nel tuo computer con il tasto destro del mouse e seleziona "send to" ed in seguito **Compressed (zipped) folder**.

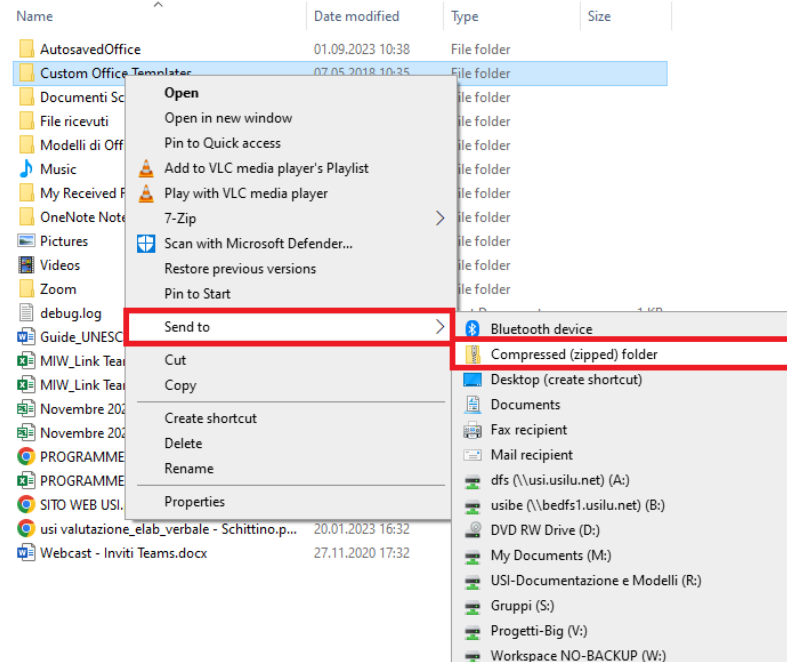

Una volta fatta questa operazione, otterrai un file in formato .zip che potrai caricare nel corso utilizzando il **drag & drop** oppure cliccando su **Aggiungi un'attività o una risorsa** e selezionando **Cartella.**

La procedura è la stessa che per il caricamento di un file singolo, l'unica differenza è che devi ricordarti di decomprimere la cartella una volta caricata:

1. Se hai caricato la cartella direttamente nel corso con il drag & drop, la piattaforma ti chiederà automaticamente se vuoi decomprimere il file. Scegli **Decomprimi i file e crea le cartelle**, poi scegli **Caricamento sul server**.

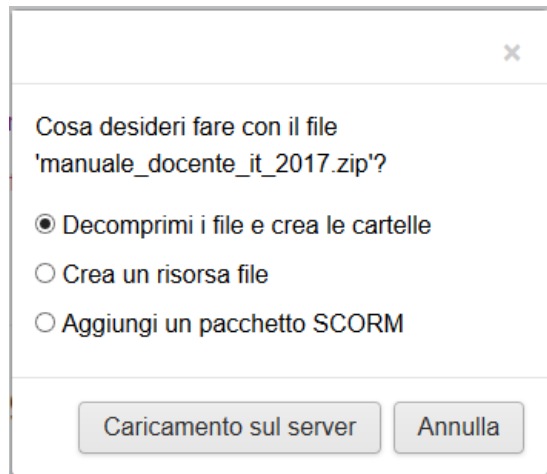

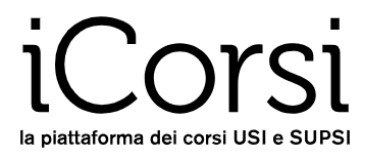

2. Se hai usato il bottone **Aggiungi un'attività o una risorsa**, clicca con il bottone destro del mouse sul file e scegli **Decomprimi**.

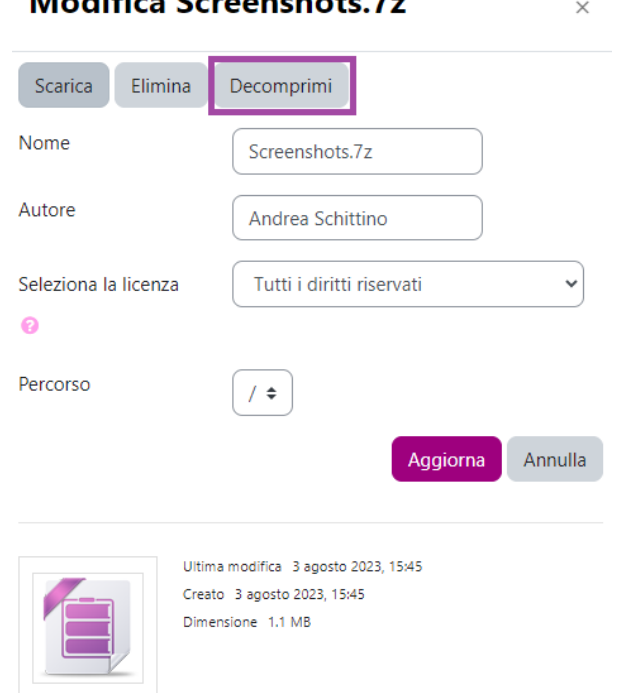

# Modifica Ceroopchate 7-

#### <span id="page-17-0"></span>**10.4 Le attività condizionali e il completamento attività**

All'interno del corso è anche possibile utilizzare le **attività condizionali**: avrai, cioè, la possibilità di gestire le attività sulla base dell'esito di altre attività precedenti o di altri parametri (es.: data, gruppi, nome o cognome dei partecipanti, ecc.). In altre parole, è possibile decidere di rendere accessibile una risorsa, per esempio un file, solo dopo che lo studente ha completato un quiz, ha partecipato a un forum, ha visualizzato alcune pagine, oppure dopo una certa data, o ancora solo ad alcuni studenti.

Per decidere quando un'attività può definirsi completata, esiste la funzionalità di **Completamento attività**: per ogni attività o risorsa aggiunta nel corso, il docente può definire a quali condizioni questa può essere considerata completata. Per esempio, un quiz potrà considerarsi completato con l'80% delle risposte corrette, un compito con la valutazione superiore a 6/10 o con la semplice consegna, l'attività forum sarà considerata completata quando lo studente avrà pubblicato almeno tre commenti, ecc.

Per ogni attività o risorsa è possibile stabilire le condizioni di **Completamento** dal menu delle **Impostazioni** dell'attività:

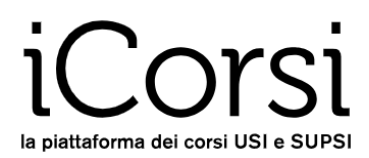

#### v Completamento attività

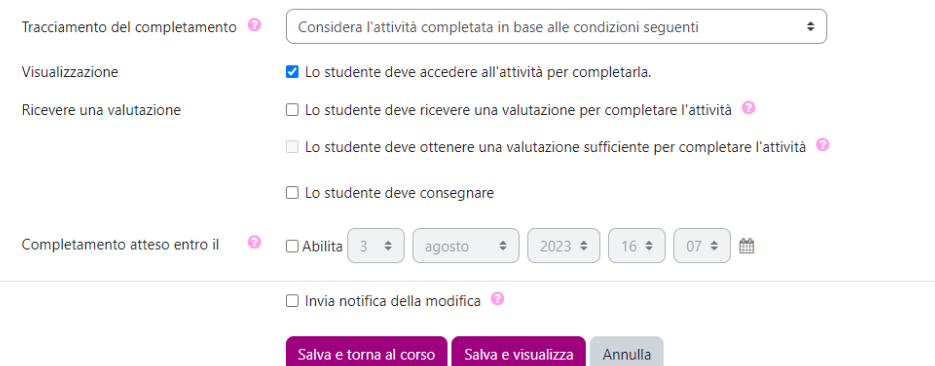

Esistono due modi diversi di impostare il completamento delle attività:

- *Gli studenti possono spuntare manualmente l'attività per indicarla completata* → è lo studente stesso a decidere quando mettere un visto accanto all'attività/risorsa facendola così risultare completata.
- *Considera l'attività completata in base alle condizioni seguenti* → il visto appare automaticamente accanto all'attività/risorsa quando si sono verificate le condizioni specificate.

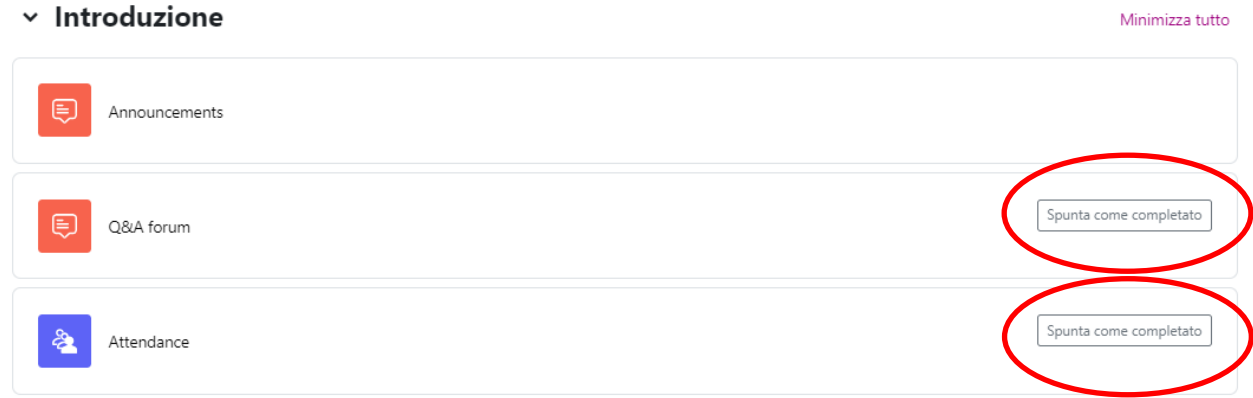

Per ogni attività o risorsa è possibile stabilire le **condizioni per l'accesso**. Tra la lista dei criteri per l'accesso all'attività o alla risorsa ci sono il completamento dell'attività, la data, la valutazione ottenuta (per esempio, in un compito o in un quiz), l'appartenenza a un gruppo, il profilo dell'utente, oppure una combinazione di questi.

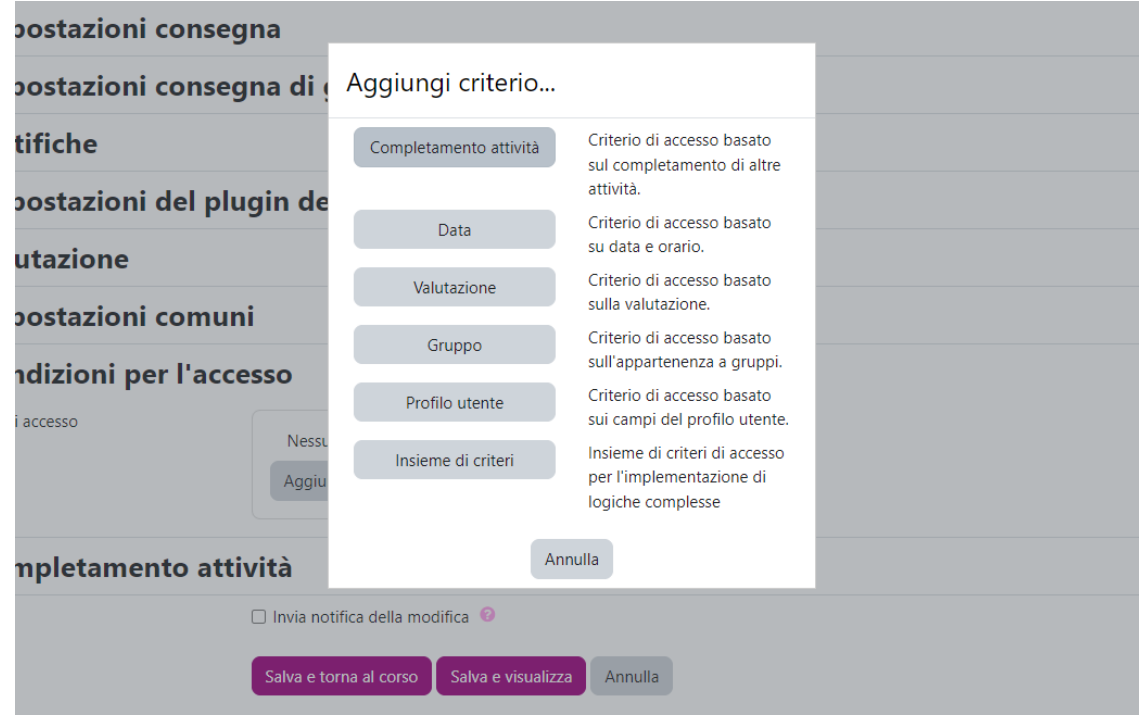

Per esempio, è possibile decidere che una determinata risorsa sia disponibile solo per gli studenti che avranno completato correttamente almeno l'80% di un quiz e/o che avranno partecipato a un'attività e/o che facciano parte di un dato gruppo. Inoltre, è possibile stabilire l'intervallo di tempo durante il quale l'attività sarà disponibile oppure il profilo di utente per il quale l'attività sarà disponibile. Infine, si potrà scegliere se mostrare la risorsa fin da subito (in questo caso verrà visualizzata in grigio e non sarà cliccabile finché le condizioni d'accesso non saranno adempiute) oppure se tenerla nascosta e mostrarla solo in seguito.

# <span id="page-19-0"></span>**10.5 Usare i forum**

#### **Creare un forum**

È possibile attivare uno o più forum dentro un qualsiasi argomento/settimana del corso: dovrai cliccare su **Aggiungi un'attività o una risorsa** e scegliere **Forum**.

I parametri di scelta che vengono presentati permettono di configurare i forum secondo diverse opzioni. Vediamone alcune in dettaglio:

- 1. Tipo di forum:
	- a. **Ciascun utente avvia una sola discussione**: ogni partecipante può avviare una sola discussione su un argomento e gli altri partecipanti possono intervenire.
	- b. **Domande e Risposte**: il forum Domande e Risposte obbliga i partecipanti a intervenire prima di poter visualizzare gli interventi degli altri.
	- c. **Forum monotematico**: forum costituito da un solo argomento di discussione; tutti i partecipanti possono intervenire rispondendo al primo messaggio.
	- d. **Forum standard per uso generale**: forum aperto dove tutti i partecipanti in qualsiasi momento possono avviare discussioni.
	- e. **Forum standard visualizzato in stile blog**: forum aperto dove chiunque può avviare discussioni, visualizzato come un blog con un link "Discuti questo argomento".

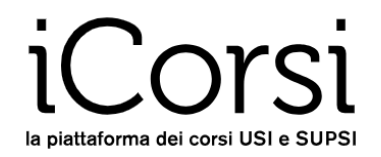

#### 2. Modalità di iscrizione

L'iscrizione a un forum consente di ricevere via e-mail una copia di ogni messaggio che viene pubblicato nel forum. Vi sono 4 possibilità:

- a. **Facoltativa**: i partecipanti possono scegliere se iscriversi al forum o meno.
- b. **Obbligatoria**: tutti i partecipanti vengono automaticamente iscritti al forum e non possono rimuovere la propria iscrizione.
- c. **Automatica**: tutti i partecipanti vengono automaticamente iscritti al forum ma possono rimuovere la propria iscrizione quando vogliono.
- d. **Disabilitata**: non è possibile iscriversi al forum, gli studenti non avranno la possibilità di ricevere per e-mail i messaggi del forum.

In ogni corso è presente un **Newsforum**, dove possono scrivere soltanto docenti e assistenti. I partecipanti ricevono automaticamente, senza possibilità di disiscriversi, un'e-mail. È, di fatto, una mailing list per scrivere a tutti gli studenti del proprio corso.

#### **Come invio messaggi in un forum?**

- 1. Per iniziare una nuova discussione in un forum:
	- a. Clicca sul bottone **Aggiungi argomento di discussione**
	- b. Scrivi il tuo messaggio, al quale puoi anche aggiungere un allegato (se hai più di un file da allegare, crea un archivio .zip e usa quello come allegato).
	- c. Una volta scritto e inviato il messaggio, avrai tempo 5 minuti per modificarlo (per esempio, se ti accorgi di aver scritto qualcosa di sbagliato), dopodiché esso verrà spedito per e-mail.
- 2. Per leggere un messaggio scritto da altri, basta cliccare sul suo titolo nella prima pagina del forum.
- 3. Per rispondere a un messaggio scritto da altri, visualizza il messaggio e poi clicca su **Rispondi**, in basso a destra.

Se in un forum sono presenti molti argomenti, puoi decidere di mettere in evidenza quelli più importanti o interessanti cliccando sul bottone dei tre puntini e poi su **Metti la discussione in evidenza;** questi argomenti compariranno in cima alla lista degli argomenti.

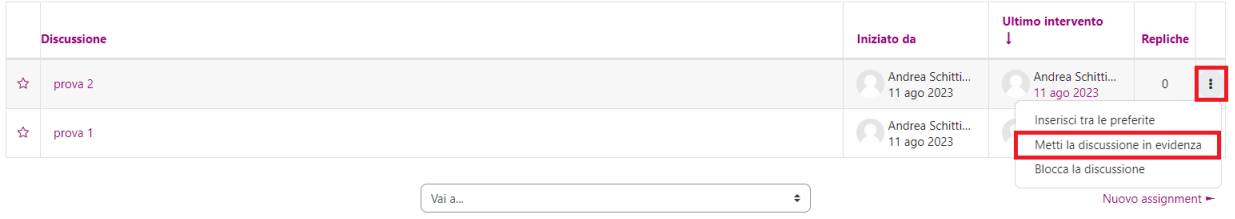

# <span id="page-20-0"></span>**11. Come posso sapere che cosa vedono gli studenti nel mio corso?**

Per visualizzare il proprio corso come uno studente, puoi cliccare sul tuo nome in alto a destra, poi su **Cambia ruolo in…**

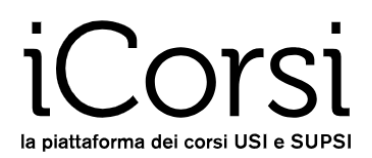

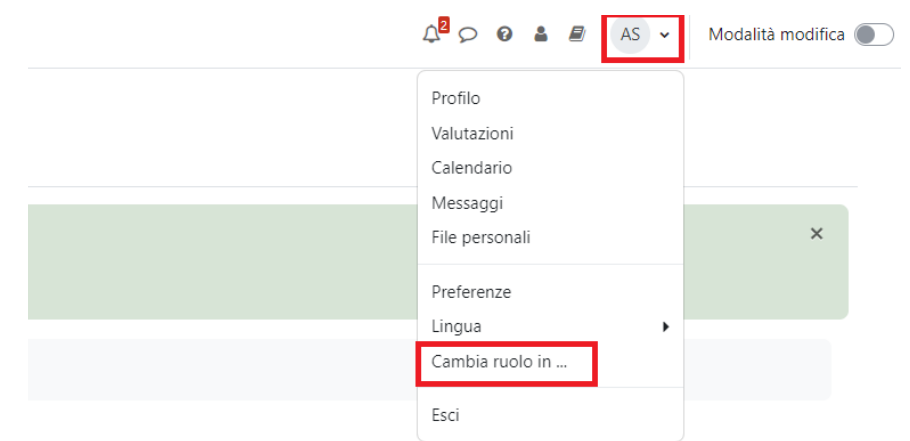

Seleziona **Student** dalla lista dei ruoli: in questo modo potrai visualizzare il corso esattamente come lo visualizzano gli studenti.

Quando hai finito, puoi tornare al tuo ruolo di docente cliccando su **Ritorna al mio ruolo normale**.

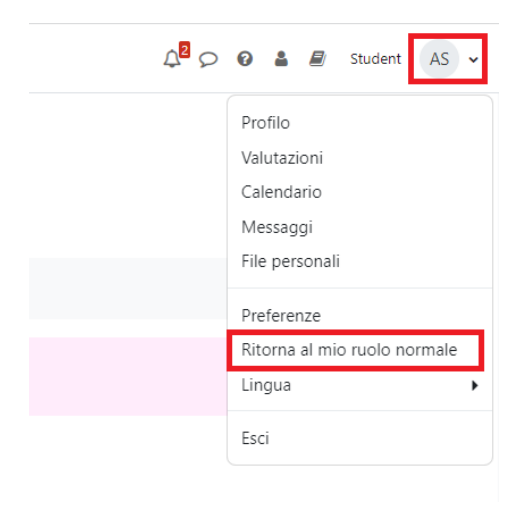

# <span id="page-21-0"></span>**12. Come posso controllare i progressi degli studenti nel corso?**

La piattaforma iCorsi permette di controllare i progressi degli studenti all'interno del corso in maniera molto efficiente. Ecco alcune possibilità:

- 1. Cliccando su **Partecipanti**, potrai vedere l'elenco degli iscritti al corso e, fra le altre cose, quando ciascun partecipante ha fatto l'ultimo accesso al corso.
- 2. Se vuoi essere aggiornato su tutto quanto accade nei forum, iscriviti tu stesso/a ai forum.
- 3. Nel menu del corso potrai trovare i **Report**, dove ci sono alcune statistiche sull'accesso e sull'uso dei materiali del corso. Sono dati che possono offrire una buona visione dell'andamento generale del corso e dei singoli studenti.

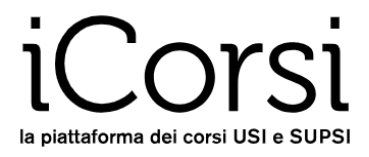

# corso prova eLab 2021

Corso Impostazioni Partecipanti Valutazioni Report Altro ~

# <span id="page-22-0"></span>**13. Dove posso trovare ulteriori informazioni?**

iCorsi ha un buon sistema di FAQ a cui si può facilmente accedere cliccando sul bottone  $\bullet$  che si trova in alto a destra.

L'eLab ha creato un sito di supporto per gli utenti della piattaforma chiamato **iCorsi FAQ**: qui potrai trovare molte risposte alle tue domande riguardanti il funzionamento della piattaforma. Oltre alle spiegazioni, troverai dei tutorial che spiegano alcuni procedimenti passo per passo. Visita le FAQ cliccando su questo link: [http://faq.icorsi.ch.](http://faq.icorsi.ch/)

Se hai un problema tecnico o di impostazione generale, o vuoi approfondire qualche dettaglio, non esitare a contattare il referente iCorsi della tua facoltà/dipartimento: [https://www.icorsi.ch/mod/page/view.php?id=109434.](https://www.icorsi.ch/mod/page/view.php?id=109434)

E se hai idee o consigli per migliorare iCorsi, comunicaceli!

Buon lavoro!

Il team eLab <https://www.usi.ch/it/universita/info/elab> [helpdesk@elearninglab.org](mailto:helpdesk@elearninglab.org) Tel. +41 58 666 4760